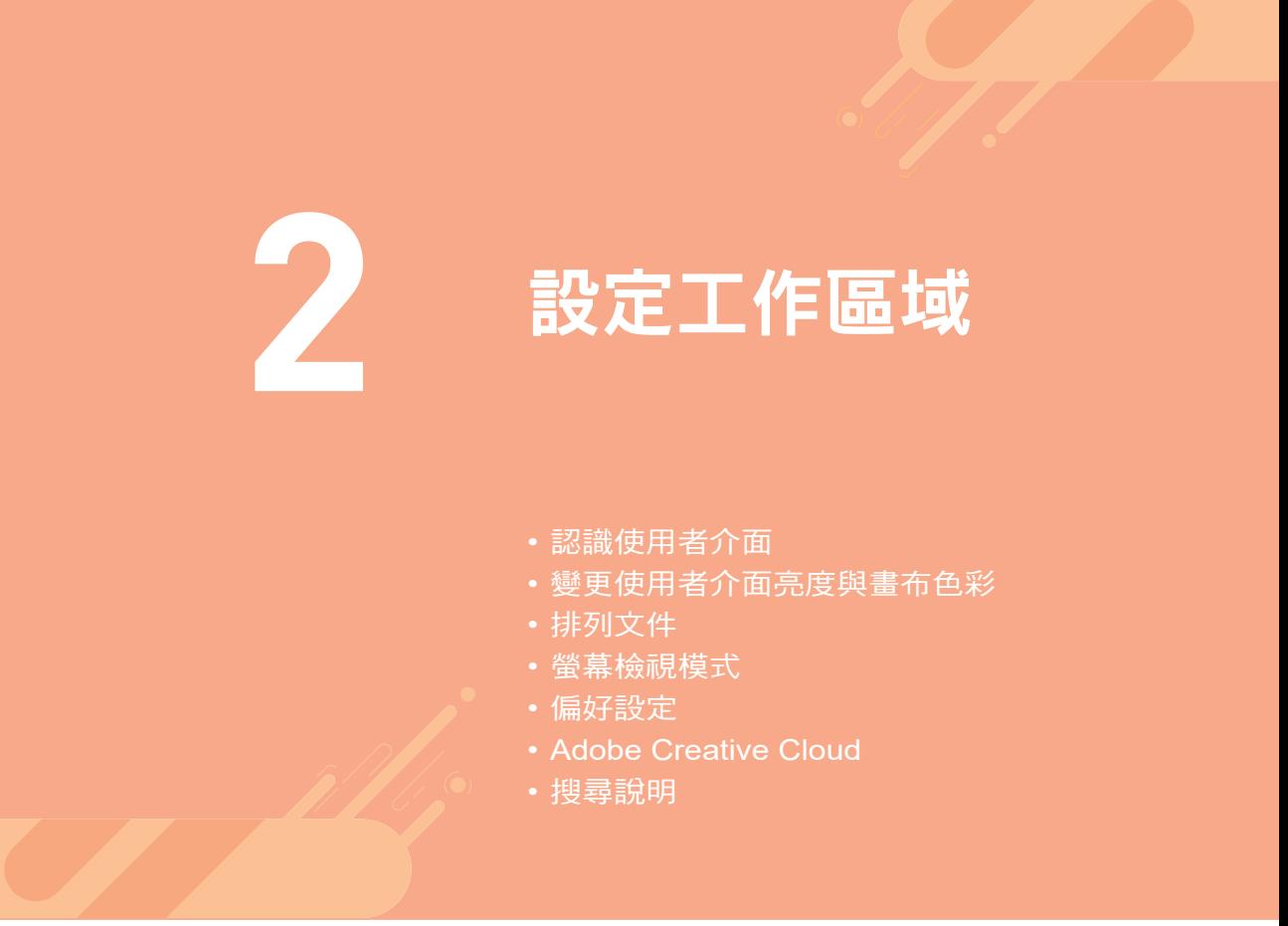

Illustrator 透過連線的 Creative Cloud 資料庫服務,能讓使用者輕鬆地漫步上 雲端,無論是使用桌上型電腦或是行動裝置,在任何地方都能設計出色的作品。除 此之外,還提供乾淨舒適、暗色調的使用者介面,讓 Illustrator 使用起來更方便、更 有效率!

# **2-1** 認識使用者介面

將 Illustrator 安裝妥當之後,在作業系統的 開始 功能表中點選對應的圖示即可 將其啟動。啟動時會出現「歡迎使用 Illustrator」畫面,可以在「建議清單」中選擇 一款新檔案的頁面大小,例如:**A4**,就會進入 Illustrator 操作環境。

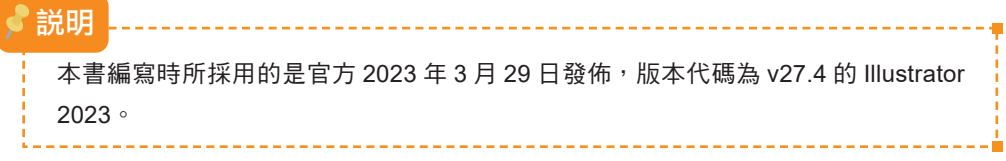

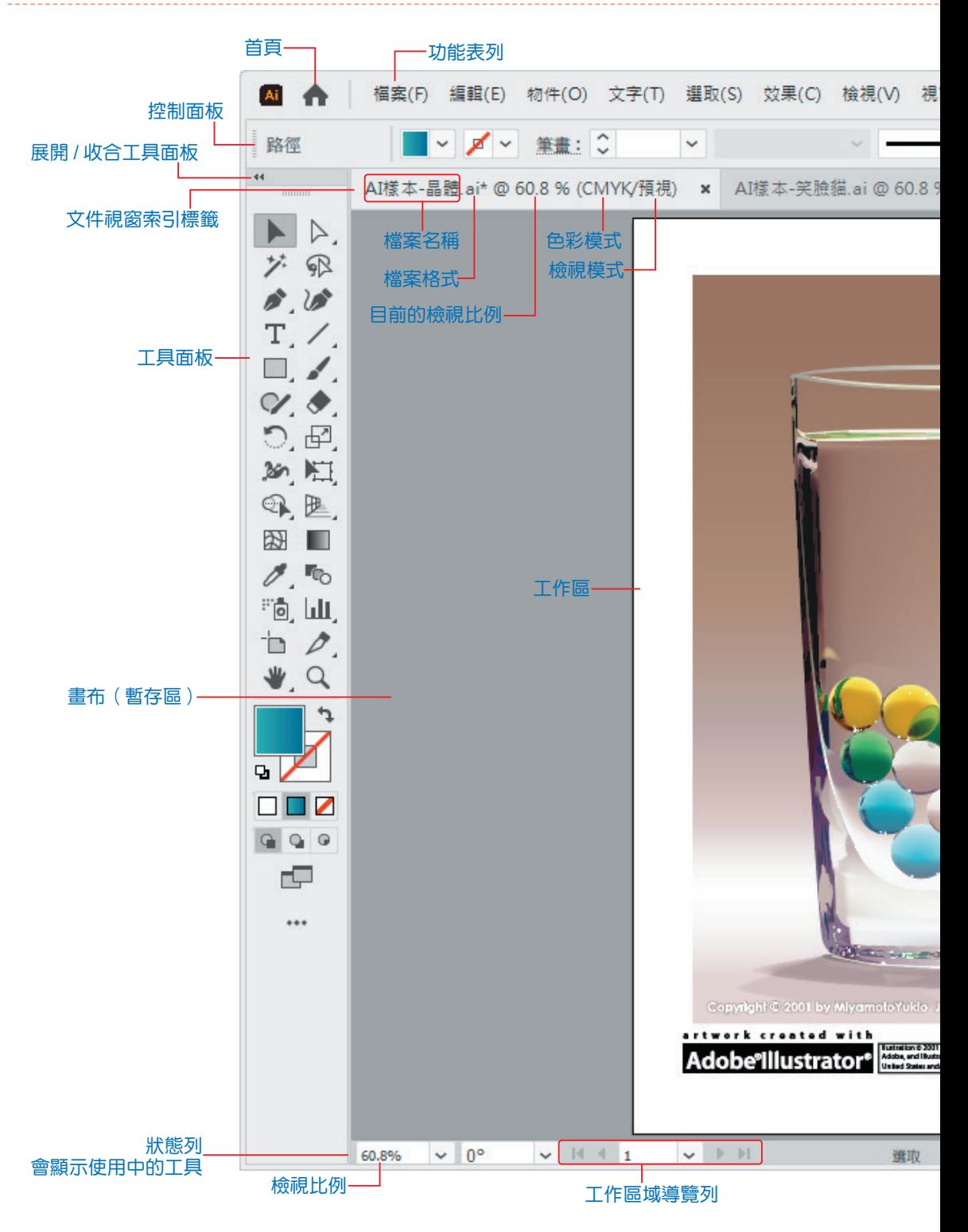

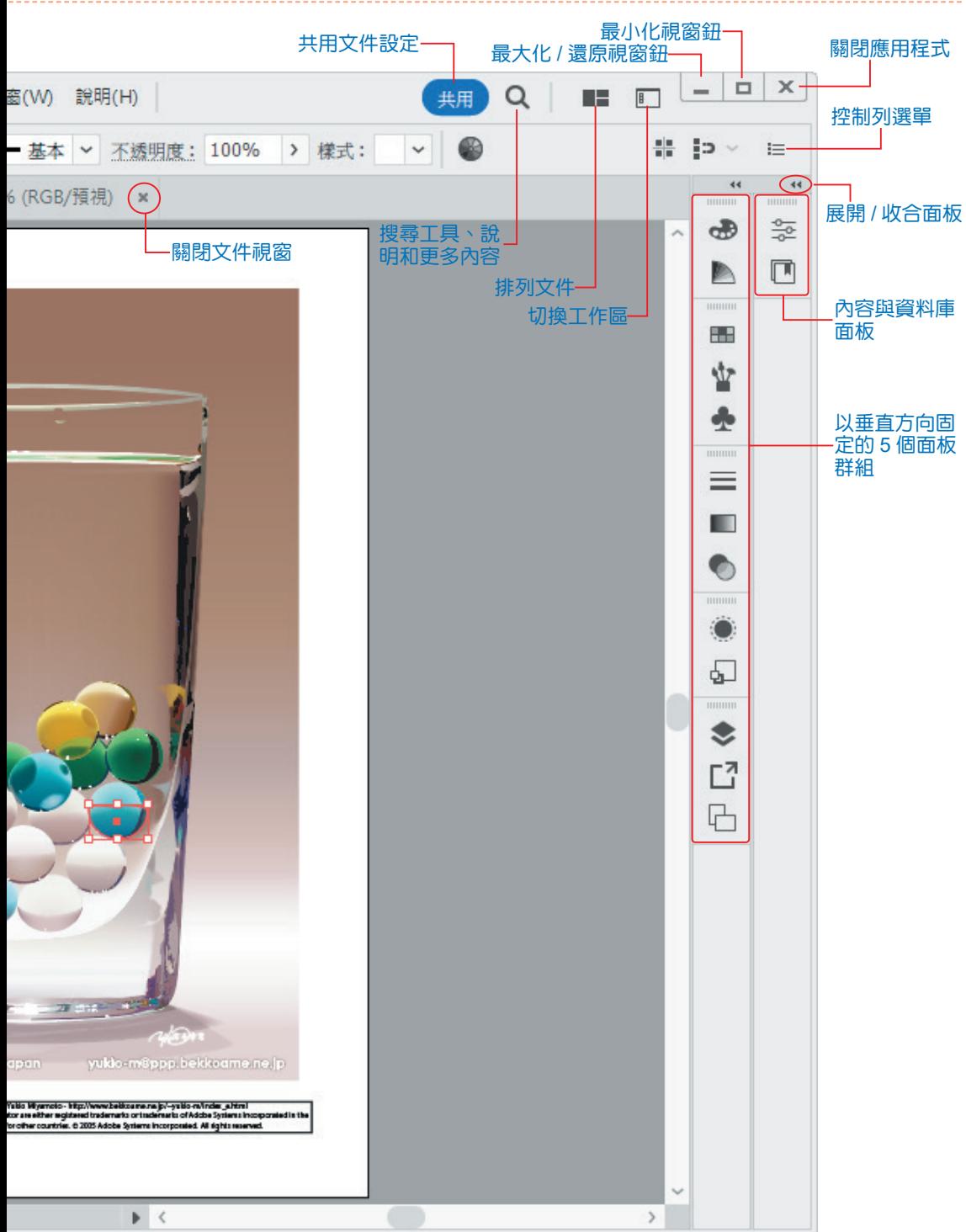

# **2-1-1** 工具面板

工具 面板中包含各種常用的繪圖、編修工具, 預設值是以「單行」顯示於 工作區左側,幫助你輕鬆地選取、繪製和編修向量圖形。

若希望 工具 面板以「二行」顯示,請點選 展開面板 罓 紐;展開後按 收合 四 鈕,可以切換為「單行」。如果按住「夾駐列」不放,則可以將 工具 面板移 動到工作區域的任意位置。

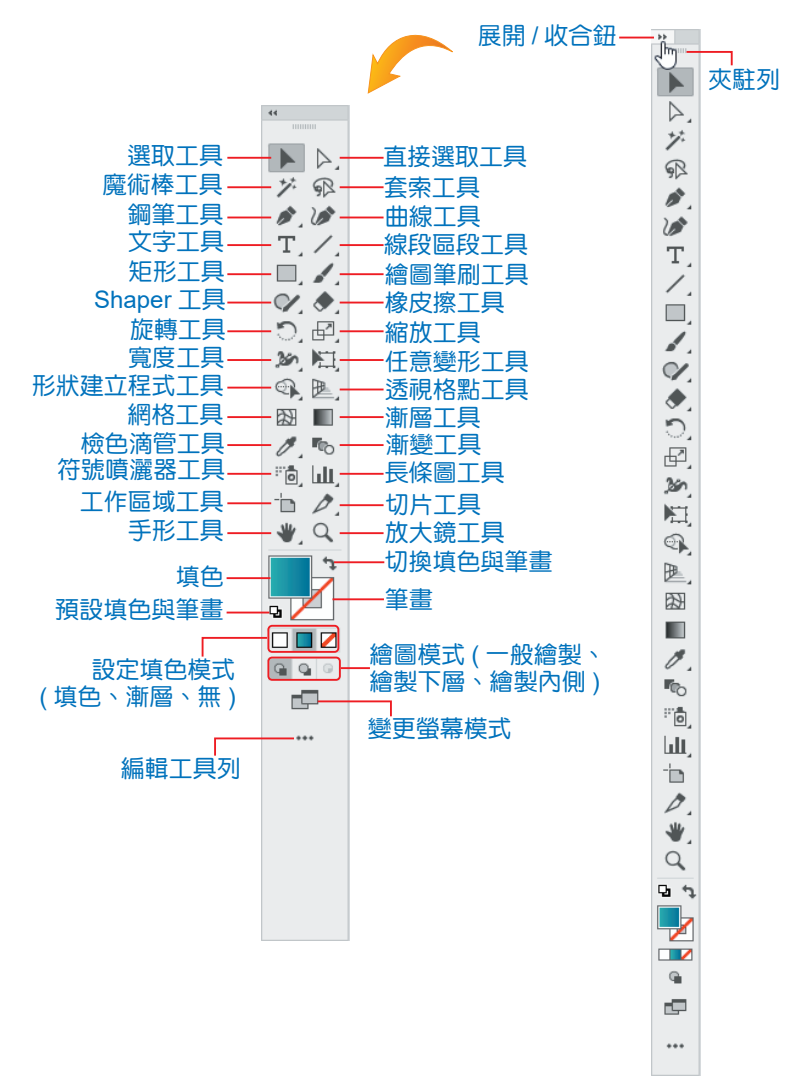

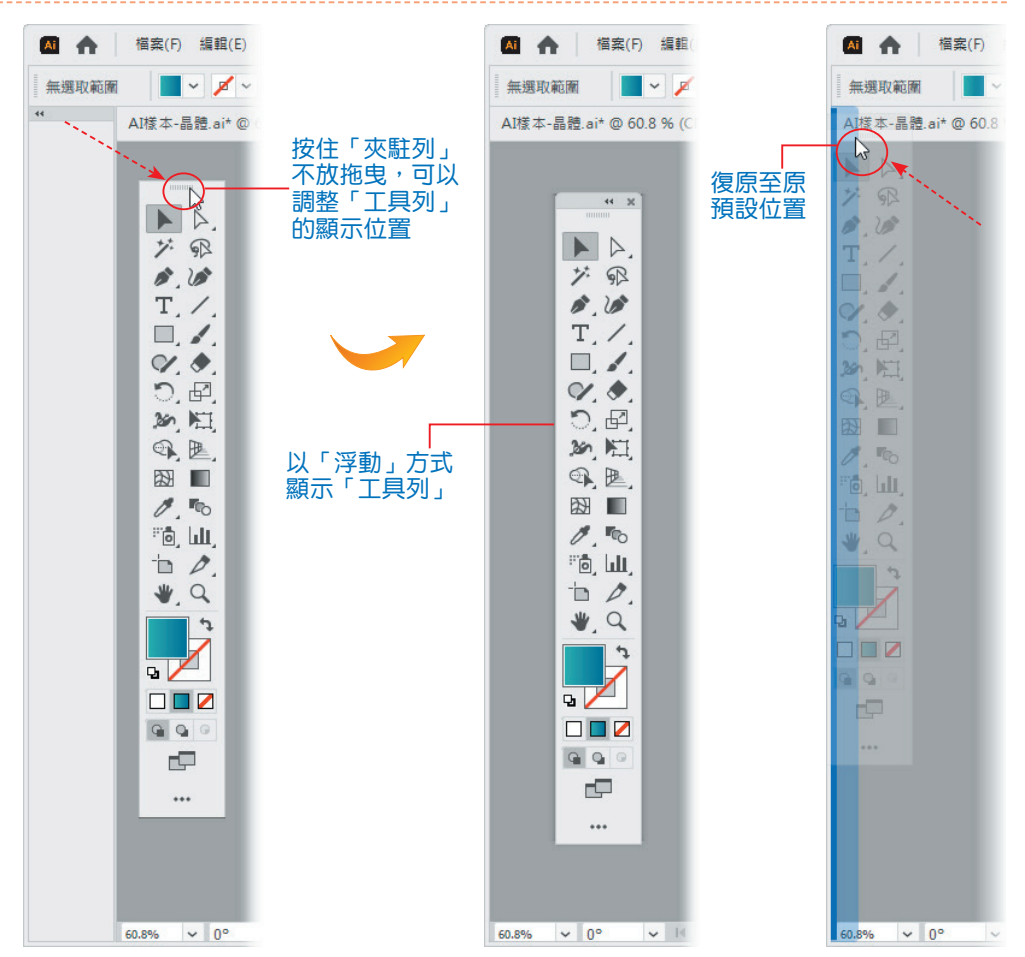

工具鈕圖示的右下角如果有「三角形 (4)」記號,表示其為「工具組」,使用 滑鼠左鍵按住不放,可以切換為其他工具。點選工具選單中的「分開鈕」,可以將 此工具群組獨立為浮動視窗,如此,可便於進行編修工作時輕鬆切換使用不同的 工具。

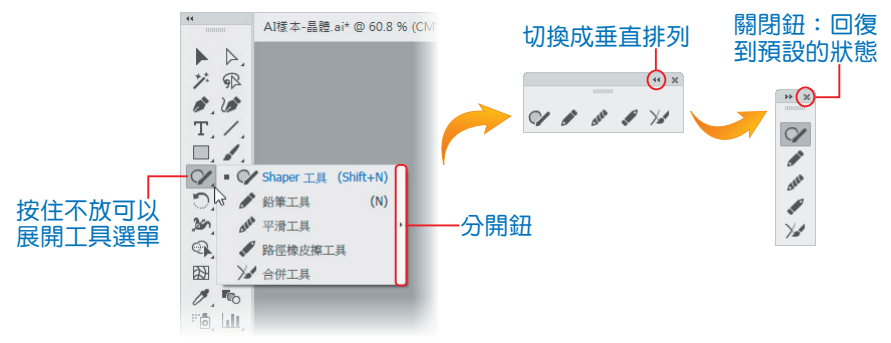

依據每一個工具的屬性,可以將其分成下列 10 類:

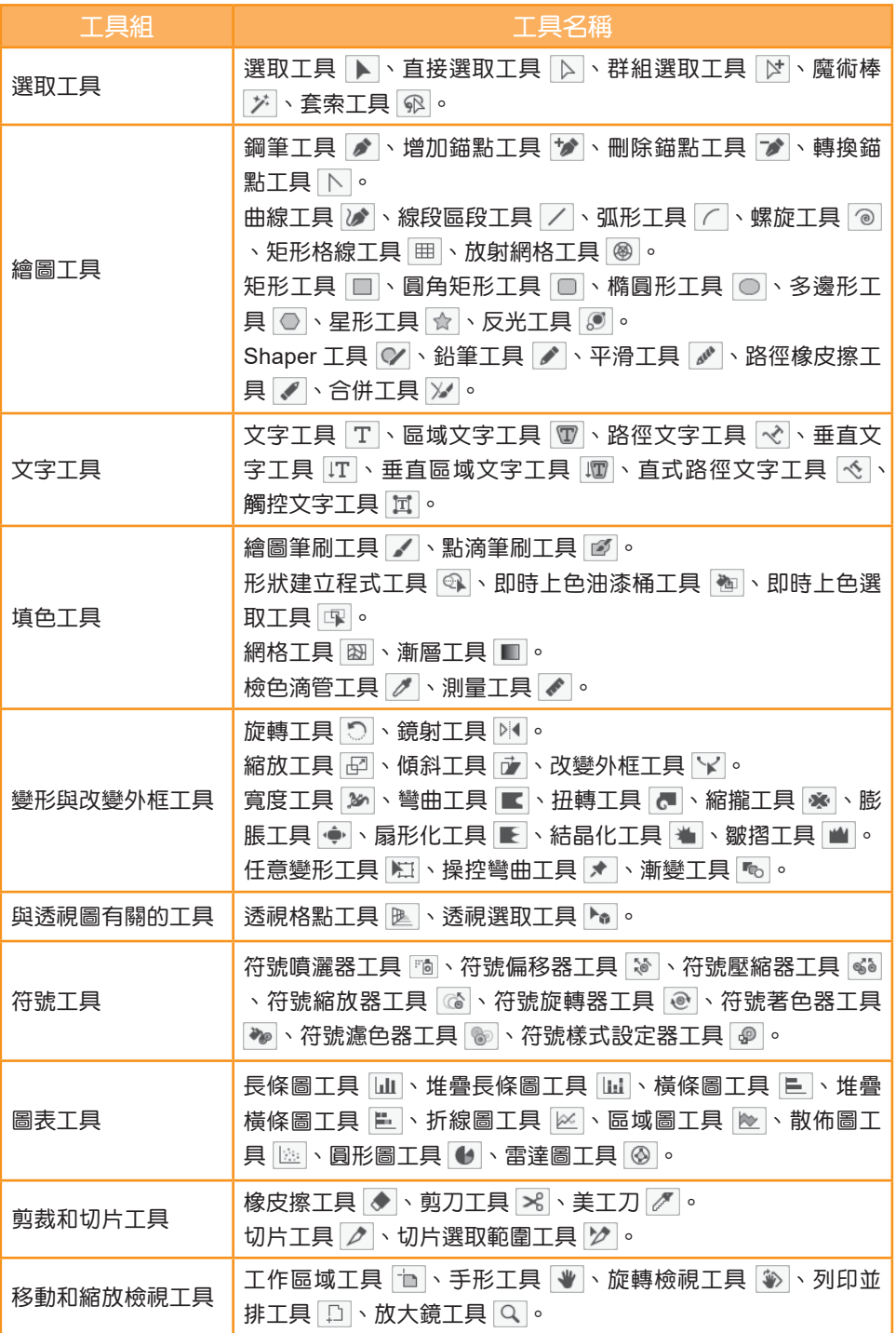

# **5-1** 關於圖層

繪製複雜的圖稿時,如果要一一記錄所有使用到的圖形物件,並不是件容易 的事!尤其有些較小的圖形物件,常常是隱藏在較大的圖形物件後方,選取編修 時會變得相當困難!若能透過 圖層 協助你管理構成圖稿的所有圖形物件,事情 就變得簡單許多!

圖層 就相當於將數張透明的投影片,由下往上堆疊;每一張投影片可以放 置不同的影像或物件,然後合成為新影像。由於每一個 圖層 的內容都是獨立的, 所以可切換顯示各種不同的組合效果;你可以使用各種女編輯或繪圖工具,在指 定圖層的圖稿上進行編輯作業。

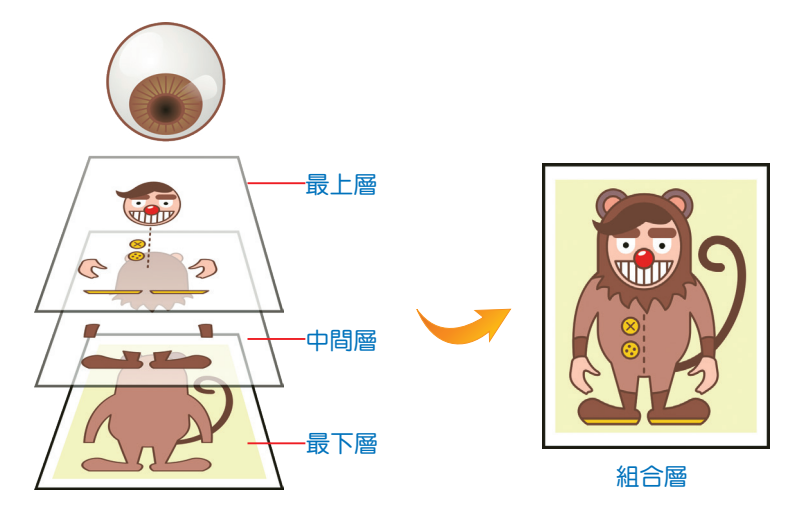

圖稿中圖層的結構可以依照需求變得簡單或複雜。預設情況下,所有的項目 都整合組織在單一主圖層中;但是,你可以建立新圖層,然後將部分物件移到其 中,或隨時將一個圖層中的物件移動到另一個圖層。圖層 面板提供簡易的方法, 可以選取、顯示/隱藏、鎖定及變更圖稿的外觀屬性;甚至還可以建立 範本圖 層,用來描繪圖稿或與 Photoshop 交換圖層。

# **5-1-1** 認識圖層面板

Illustrator 預設環境已將 圖層 面板以圖示的方式顯示在視窗右側,只要點 選 圖層面板 ◆ 鈕, 或執行 視窗 > 圖層 指令, 或按 ■ 鍵, 都能將其開啟。

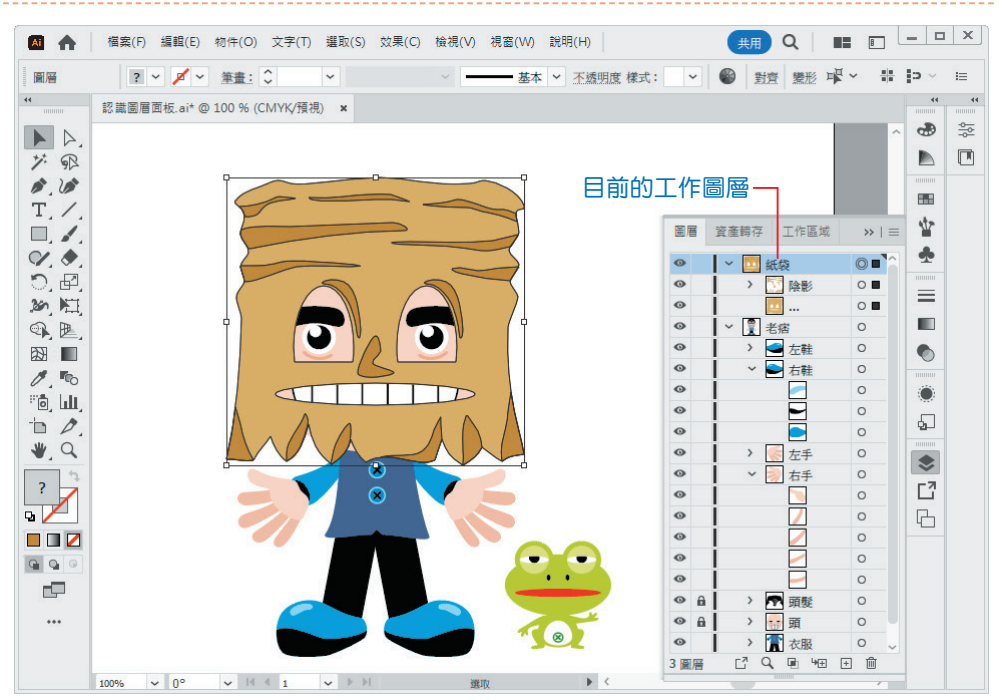

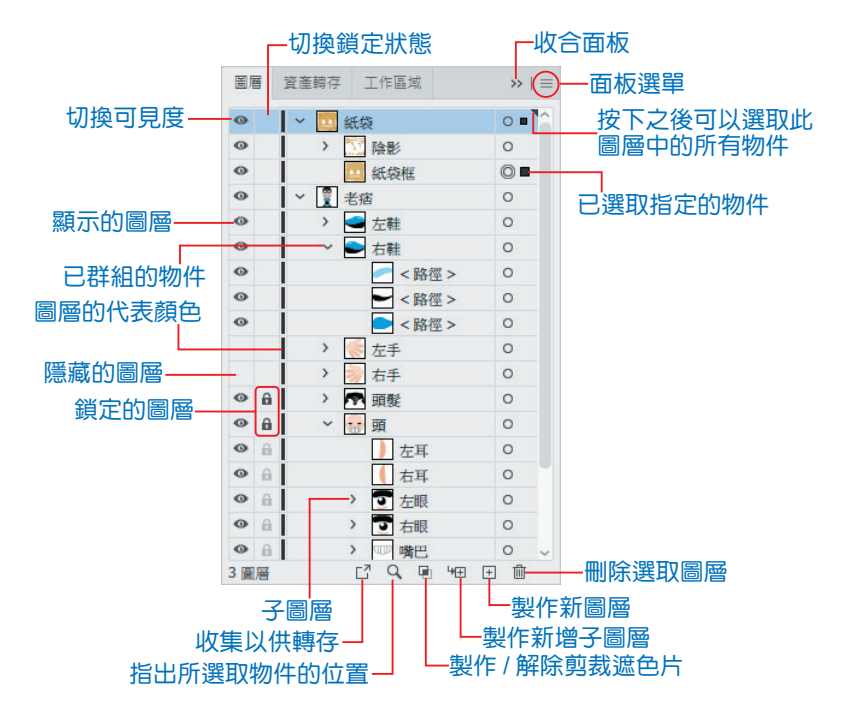

按 面板選單 目 紐之後,若執行 面板選項 指令,可以在 圖層面板選項 對話 方塊中,調整 圖層 面板上的物件縮圖的大小,以及要顯示的層級。

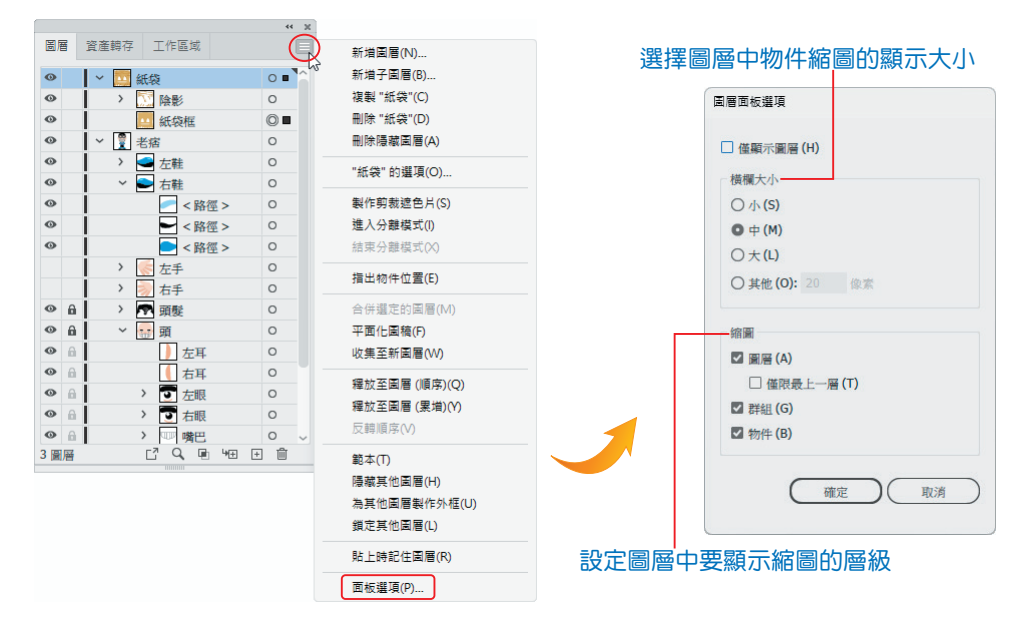

### **5-1-2** 新增圖層與複製物件

新建立的圖稿中預設值只有一個圖層,Illustrator 會自動命名為 圖層 **1**。若 要在圖稿上新增圖層,請參考下列說明。

STEP **1** 範例檔案中已在 圖層 **1** 繪製一組圖案。

ster 2 點選 圖層 面板上的 **面板選單 ■** 鈕,執行 新增圖層 指令;或按 製作新圖 層 国 紐。

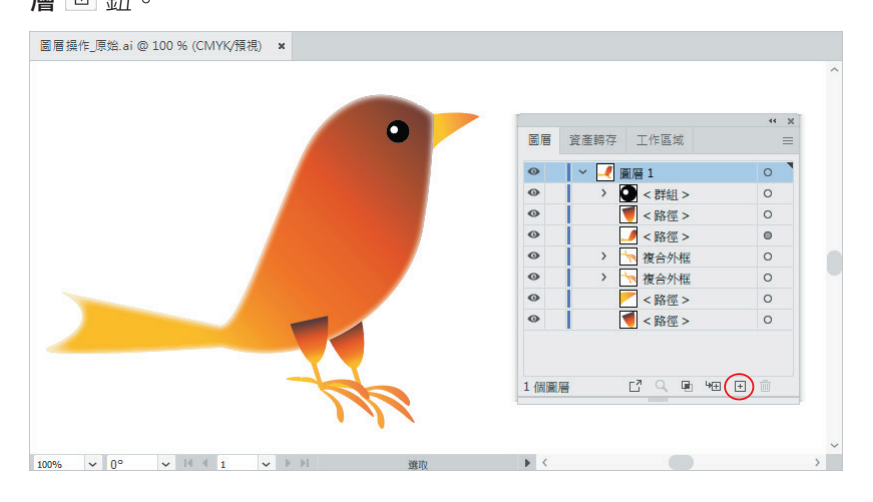

因為「圖層 1」為作用中圖層,所以新

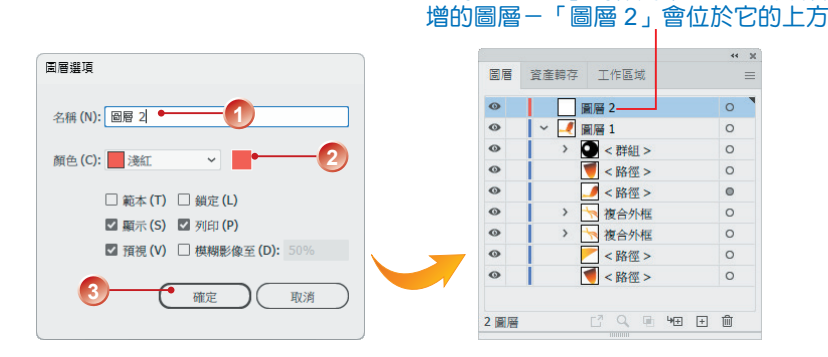

STEP **4** 點選「圖層 2」,執行 編輯 **>** 貼上 指令,能將所 複製 的物件貼至新圖層中。

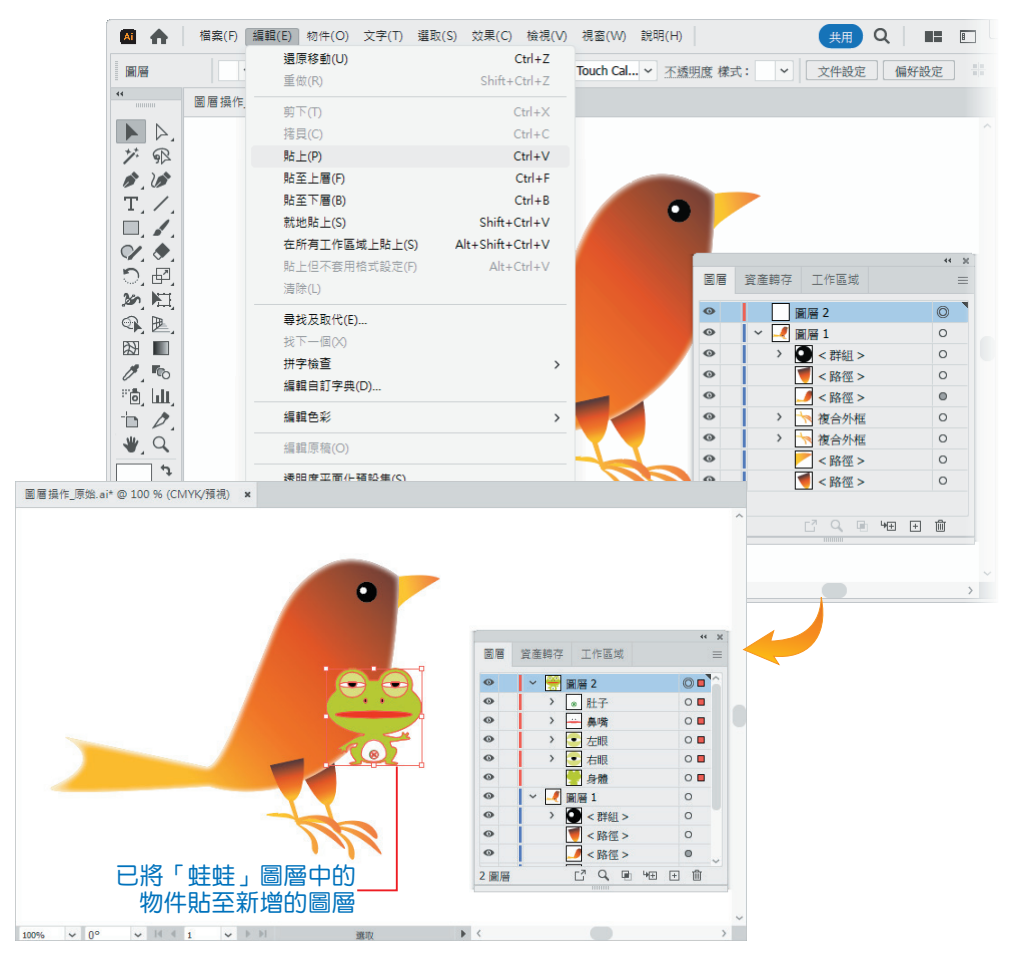

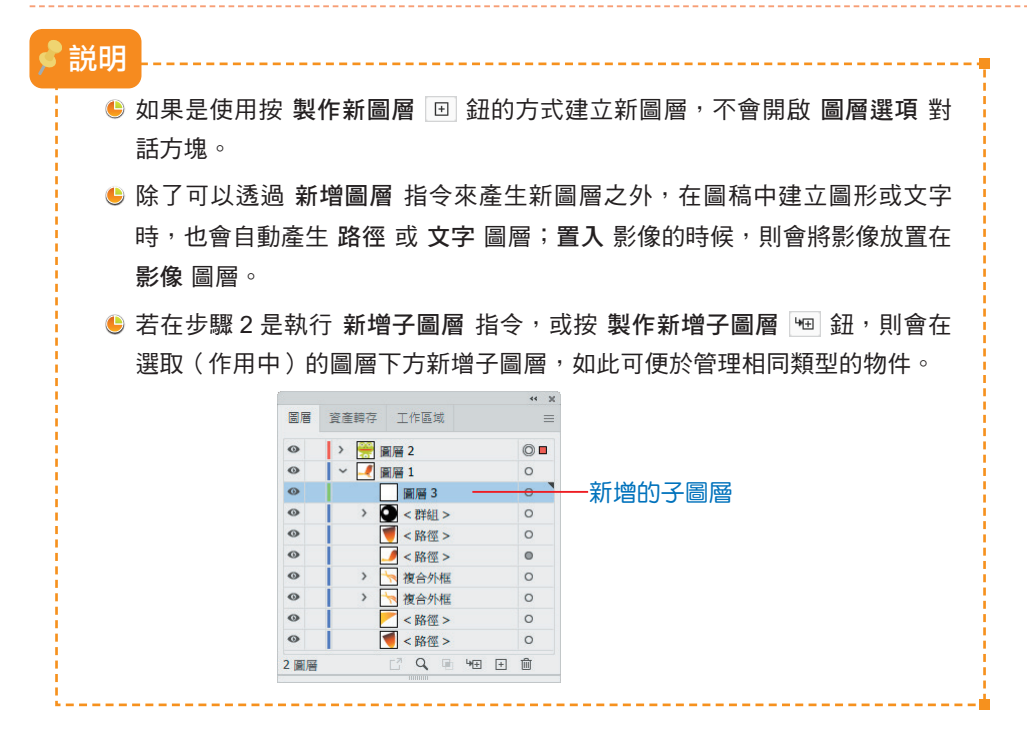

### **5-1-3** 刪除圖層

想要刪除多餘的圖層、群組或各別物件,同樣可以透過 圖層 面板來操作。

● 點選要刪除的圖層,按 圖層 面板下方的 刪除選取圖層 ■ 鈃,即可 刪除指定的圖層。

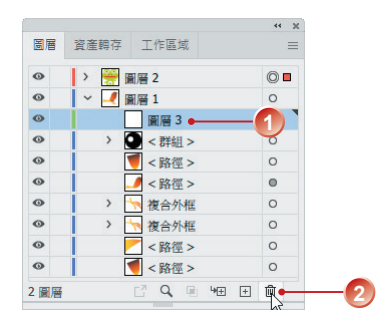

● 在 圖層 面板中點選要刪除的圖層,按 **面板選單 ■** 鈃,執行 刪除 " 圖 層名稱 **"** 指令。

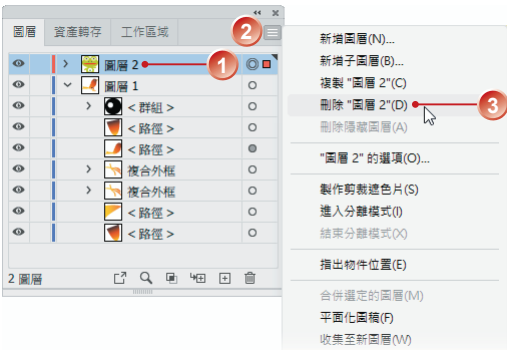

如果要刪除的圖層中內含影像、物件…等,執行時會出現如下圖所示的警告 訊息,確定要刪除,請按【是】鈕。

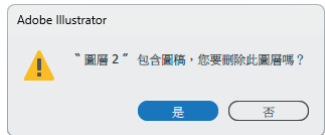

### **5-1-4** 重新命名圖層

建立新圖層的時候,如果沒有輸入圖層的 名稱,預設會以 圖層 **1**、圖層 2、…、圖層 N 來命名。圖層新增之後,為了在編輯時容易辨識圖層中所含的物件 內容,建議重新命名。

将圖層重新命名的方法很簡單,只要連按二下要重新命名的「圖層名稱」, 名 稱會呈現反白選取狀態,直接輸入或修訂名稱,按 <mark><< Fater |</mark> 鍵即可。

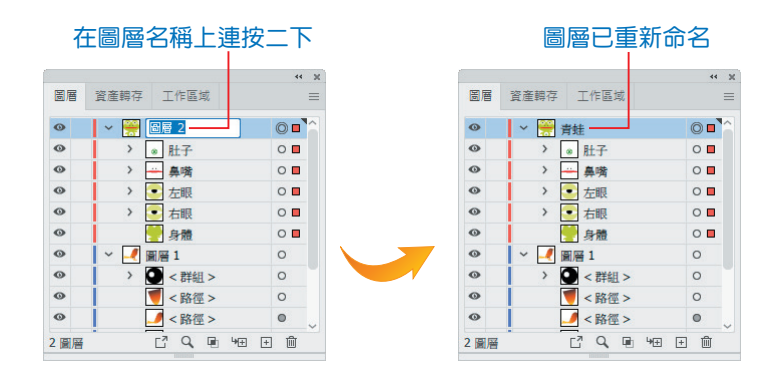

# **5-1-5** 顯示 **/** 隱藏圖層

為了方便編輯作業,可以視需要 顯示 **/** 隱藏 圖層。最快的方法是先在 圖層 面板上選取圖層,再點選 切換可見度 欄位。

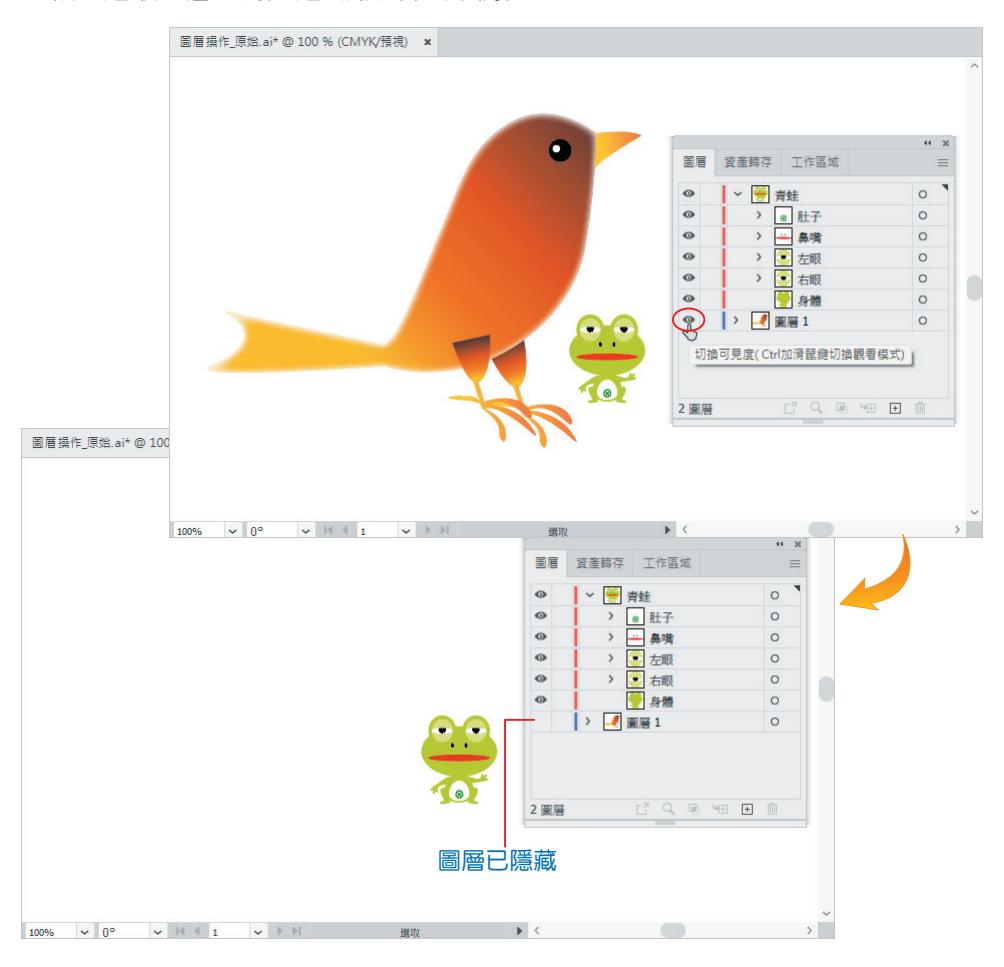

# **5-1-6** 鎖定 **/** 解鎖圖層

編修圖稿的渦程中,可以將圖層完全或部分銷定,以免破壞已經編修妥當的 圖形物件。若想編輯已鎖定的圖層,就必須先把該圖層解鎖,否則無法對已鎖定 的圖層做任何動作。最快的方法是先在 圖層 面板上選取圖層,再點選 切換鎖定 狀態 欄位。

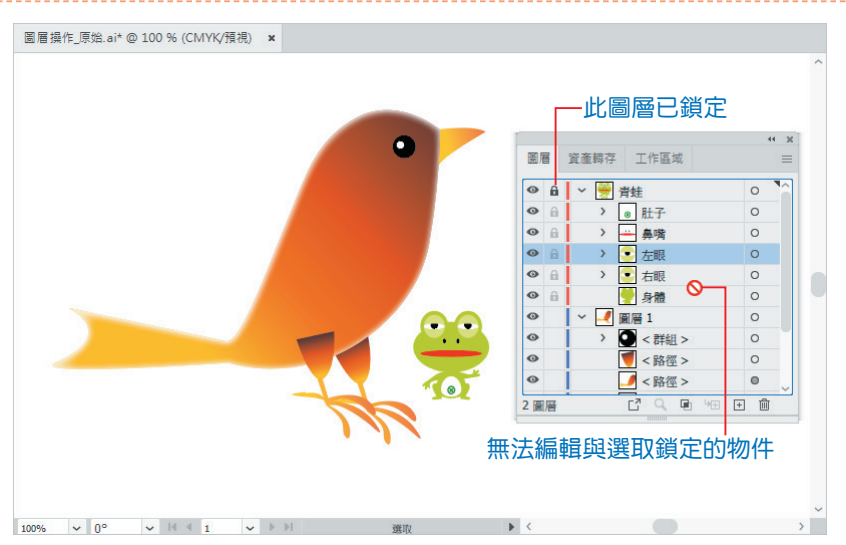

# **5-1-7** 改變圖層或物件的顯示順序

圖層或物件的顯示順序會影響影像最終的結果,繪圖中如果要改變圖層或物 件的顯示順序,只要在 圖層 面板上選取後,使用滑鼠將其拖曳放置於適當的位置 即可。

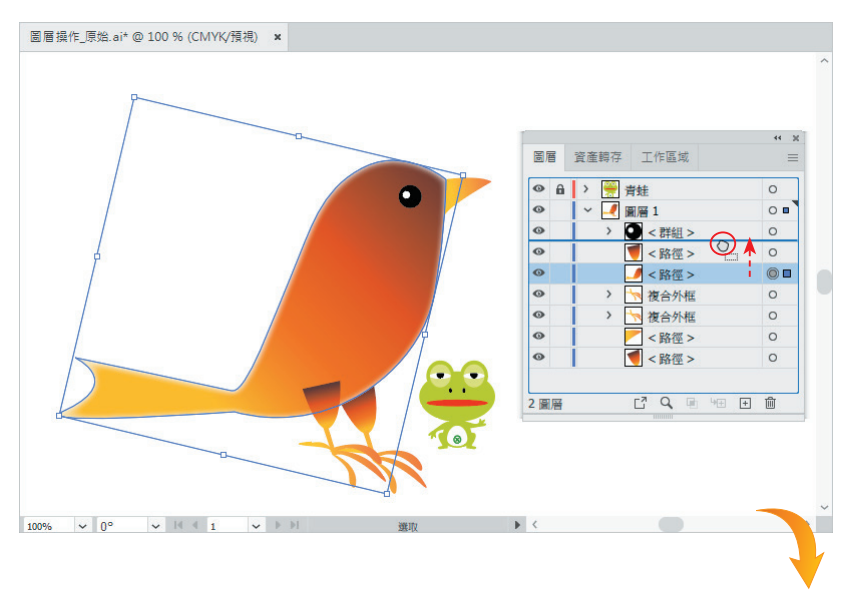

#### 跟我學 Illustrator

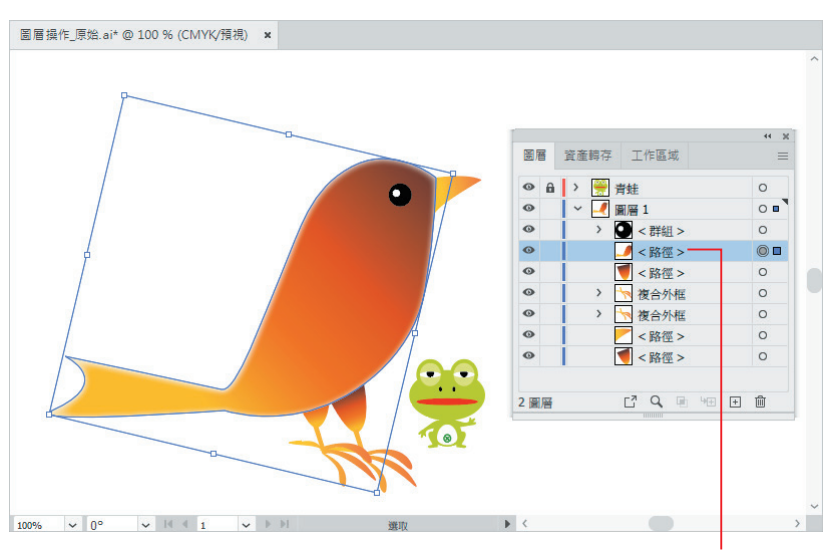

上方圖層或物件會遮蓋下方圖層或物件

# **5-1-8 組合、合併與平面化**

當圖稿中的某一圖層內含太多物件,可以使用 收集至新圖層 指今將其組合 至新圖層,方便編輯與辨識。

ster 1 先按 Ctrl 或 Shift **1 键, 選取要組合至新圖層的所有物**件。

ster 2 按 面板選單 目 鈕, 執行 收集至新圖層 指令,即可將所選取的物件組合在 新圖層中。

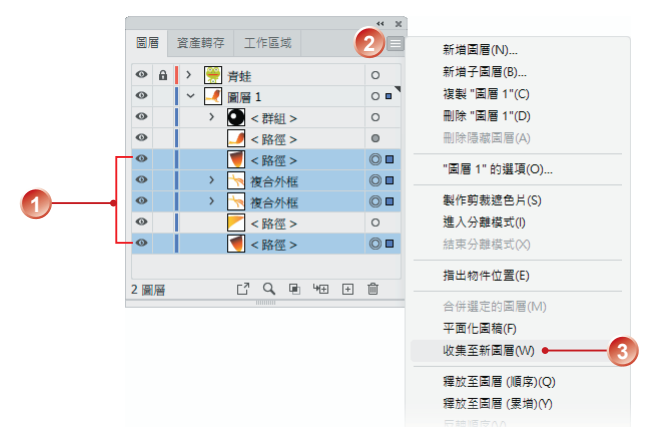

STEP **3** 視需要將此新圖層重新命名。

後或堆疊的順序。

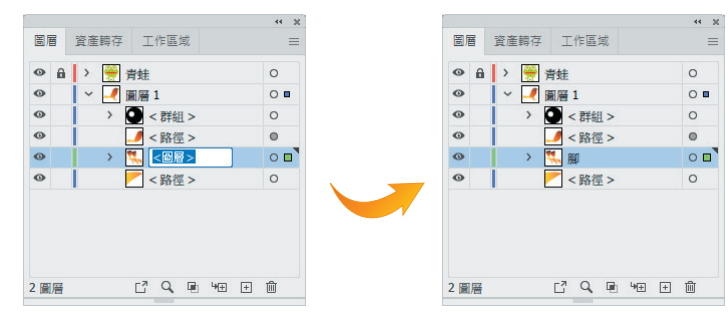

由於增加圖層會增加檔案對記憶體的占用,對於沒有必要分開的圖層可以在 選取之後,使用 合併選定的圖層 指令予以合併,以縮小檔案尺寸。

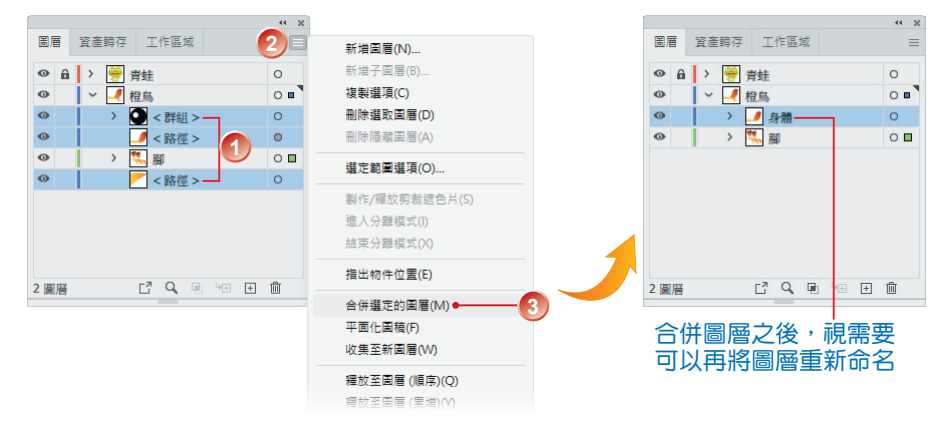

若是執行 平面化圖稿 指令,會將圖稿中所有可見的項目合併到單一圖層中。

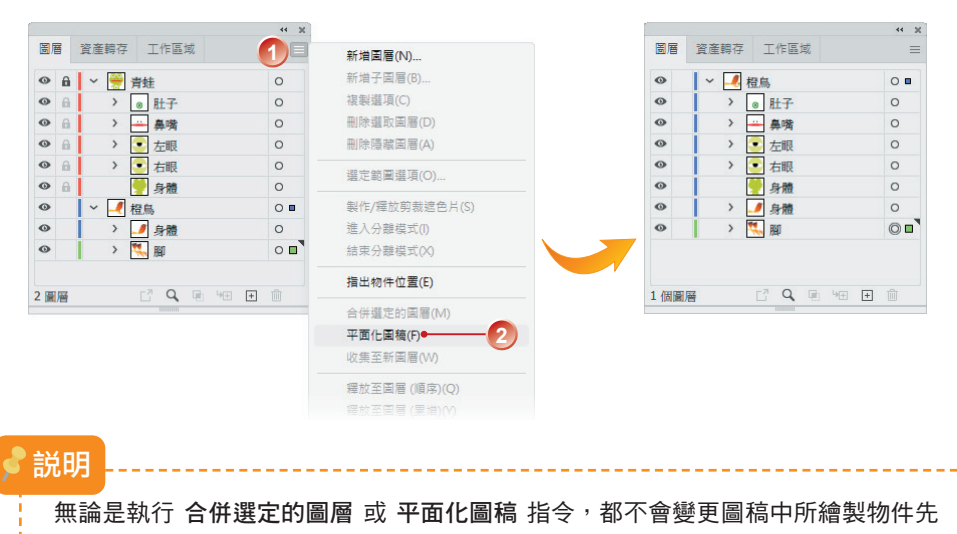

### **6-3-6** 使用多邊形與星形工具

多邊形 與 星形 的頂點 ( 邊數、點數 ) 其實是相同的, 但 多邊形 是頂點與 相鄰頂點之間的連線,而 星形 是頂點和不相鄰頂點之間的連線。

### 繪製多邊形

多邊形工具 ◎ 可以輕鬆書出規則日多邊形狀的幾何圖形,而每一邊與物件 中心點的距離都相等。

sTEP 1 開啟圖稿之後,點選 多邊形工具 ◎,並在 控制 面板設定 筆畫寬度。

STEP **2** 在工作區域上的任一點按住滑鼠左鍵不放,拖曳繪出預設值的六邊形。

step 3 搭配 <sup>[1]</sup> 或 <sup>[4]</sup> 键再拖曳滑鼠繪製, 可以增加或減少多邊形的邊數。

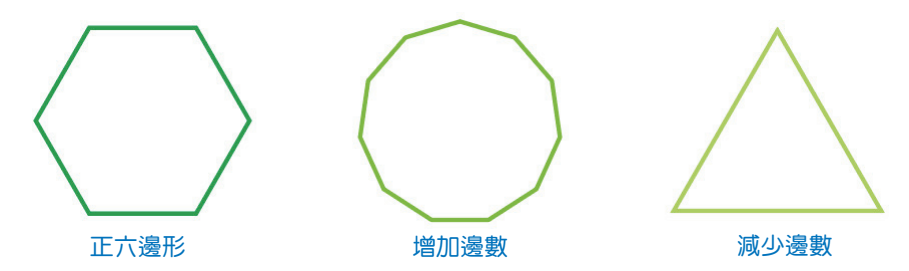

STEP **4** 在工作區域上按一下滑鼠左鍵設定多邊形的起點,會出現 多邊形 對話方 塊,輸入多邊形的 半徑 與 邊數,按【確定】鈕可繪出指定的多邊形。

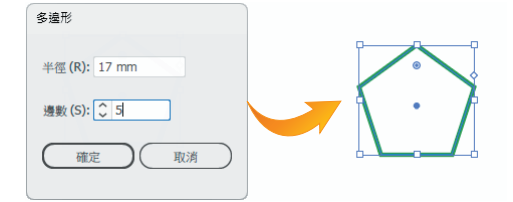

繪製星形

星形工具 可以繪製指定大小與點數的星形物件。

step 1 開啟圖稿之後,點選 星形工具 ☆,並在 控制 面板設定 筆畫寬度。

STEP **2** 在工作區域上的任一點按住滑鼠左鍵不放,拖曳繪出預設值的五芒星形。

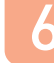

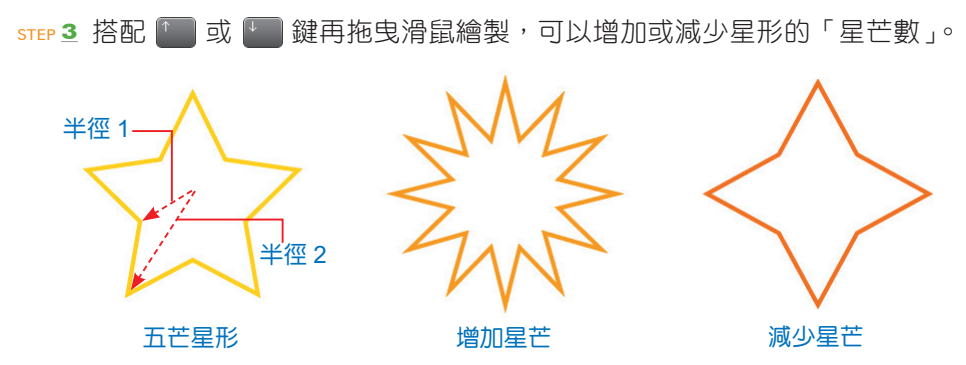

STEP **4** 在工作區域上按一下滑鼠左鍵設定星形的起點,出現 星形 對話方愧,輸入星形的 半徑 與 星芒數,捞【確 定】鈕即可繪出指定的星形。

- 半徑 **1**:設定物件的大小。
- 半徑 **2**:設定星芒的銳利程度。

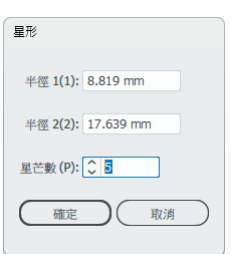

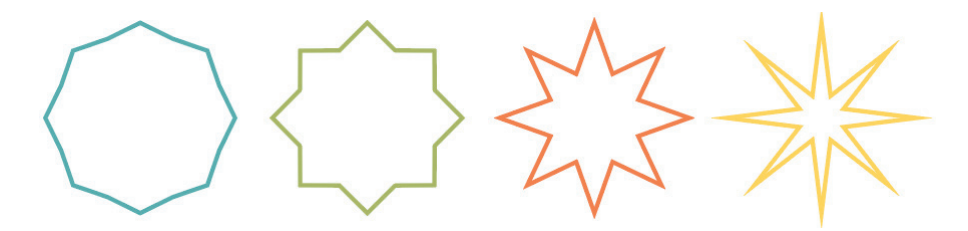

# **6-4** 繪製開放或封閉式路徑

使用 鉛筆工具 / 就好像是在紙上使用鉛筆或畫筆繪圖一樣, 可以繪製任意 開放或封閉式路徑,Illustrator 會自動增加錨點,無須自行決定錨點要放置的位 置,路徑完成之後可以再進行調整。

 $\triangleright$ ザ  $\mathbb{R}$  $4.16$ T ■ ● Shaper 工具 (Shift+N) ● 鉛筆工具  $(N)$ d<sup>ob</sup> 平滑工具  $\circledcirc$ ● 路徑橡皮擦工具 图 ≫ 合併工具

# **6-4-1 Shaper** 工具

透過 Shaper 工具 √ 可以徒手繪製的方式,自動建立任何形狀的向量圖 形,畫的同時還能合併或移除重疊的區域。

step 1 點選 Shaper 工具  $\alpha$ , 在書板中按住滑鼠左鍵拖曳繪製所需的圖形。

STEP **2** 畫出第二個圖形,使其與第一個圖形重疊。

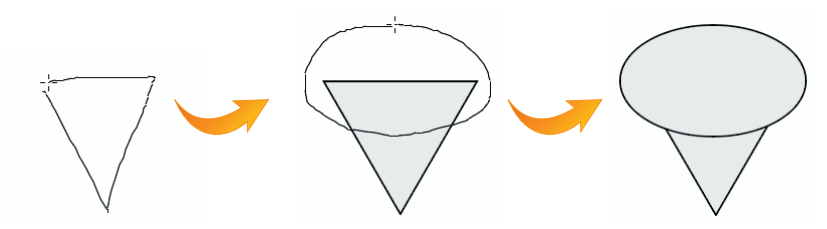

STEP **3** 畫出第三個圖形,使其與第二個圖形重疊。

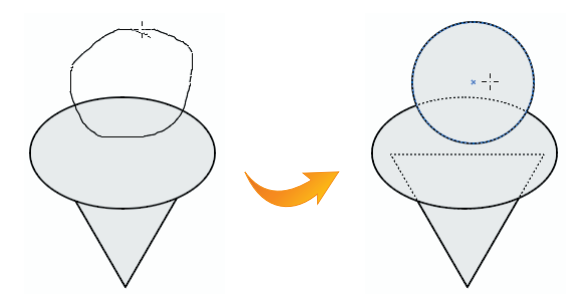

STEP **4** 使用 **Shaper** 工具 在第二與第三圖形重疊的區域上拖曳繪製,產生最 後的圖形。

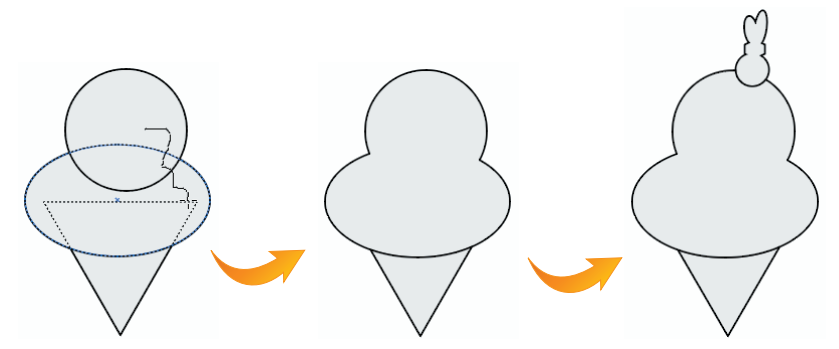

繪製完成的圖形會自動成為 Shaper 群組, 點選之後, 物件框的右側會顯示 B 符號,按下之後可以各別編輯其中的物件,例如:變更填色與筆書。

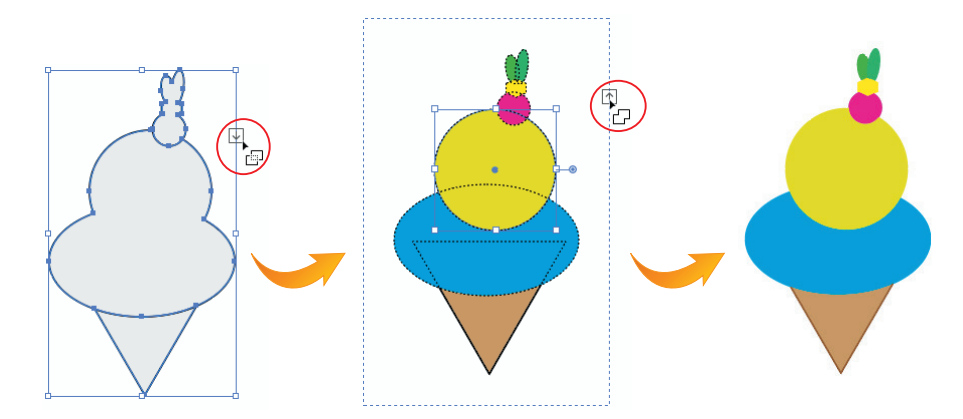

### **6-4-2** 鉛筆工具

透過 鉛筆工具 / 繪製物件時,可以符合預定的曲線路徑,此外還能自動封 閉路徑與繪製直線線段。

sTEP 1 點選 鉛筆工具 / ,此時滑鼠游標會呈現 4 狀態。

STEP **2** 使用滑鼠在工作區域上拖曳繪製出所要建立的路徑,完成後鬆開滑鼠按鍵。

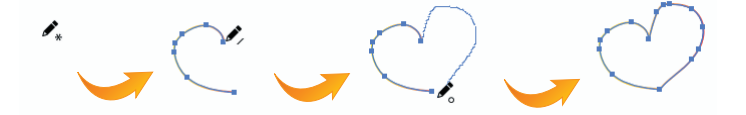

STEP **3** 如果要接續繪製原有的路徑,請先選取該路徑,然後將「鉛筆」筆尖放在路 徑上的任一錨點,當滑鼠游標變成 / 時表示已靠近錨點點;拖曳滑鼠進行 繪製,完成後鬆開滑鼠按鍵。

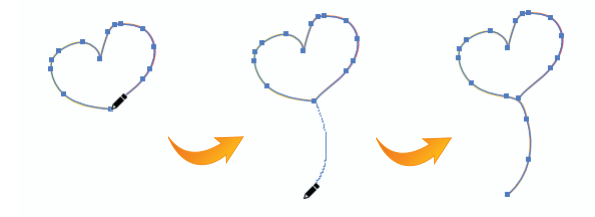

# **6-9** 繪圖筆刷工具

如果想要書一些特殊線條或應用現成的卡片圖案,透過 Illustrator 提供的多 種筆刷即能迅速完成。使用筆刷可以來風格化路徑外觀,筆刷筆畫也能套用到現 有的路徑;如果是使用 繪圖筆刷工具 ■ 繪製路徑,會同時套用筆刷筆書。

# **6-9-1** 筆刷類型

Illustrator 內建有 散落、沾水筆、毛刷、圖樣 和 線條圖 五種類型的筆刷。

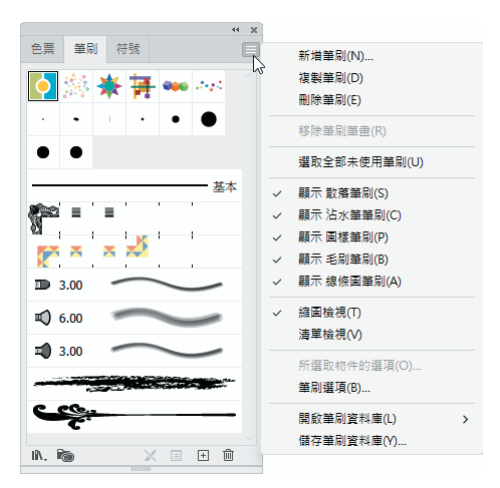

● 散落筆刷:狺個類型的筆刷會將某一物件 ( 例如: 一片葉子或幾何圖 形 ) 沿著路徑拷貝散佈。

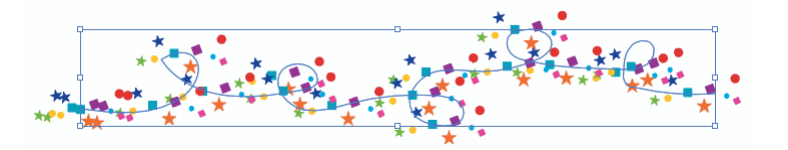

● 沾水筆筆刷: 狺個類型的筆刷所建立的筆書, 類似使用毛筆所繪製的 書法效果,會沿著路徑的中心來繪製。

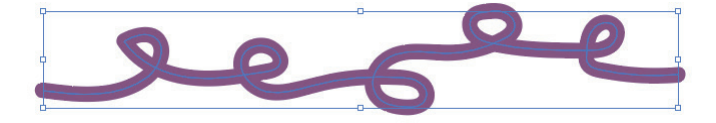

● 圖樣筆刷:這個類型的筆刷會沿著路徑重複繪出一系列以拼貼方式所 組成的圖樣。

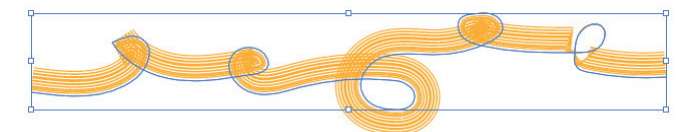

● 手刷筆刷:可以建立出具有手刷筆觸的筆刷外觀。

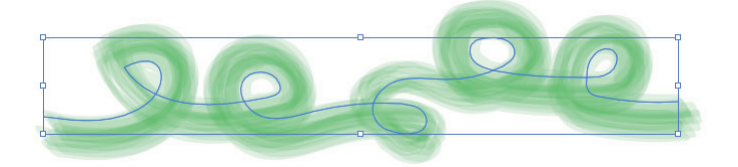

● 線條圖筆刷:這個類型的筆刷會沿著路徑的長度,平均地拉長筆刷形 狀或物件形狀,也可以模擬出真實的筆觸質感。

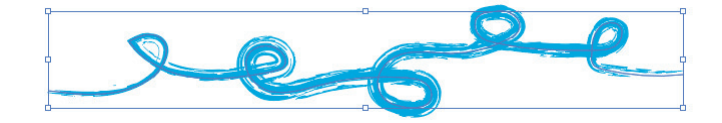

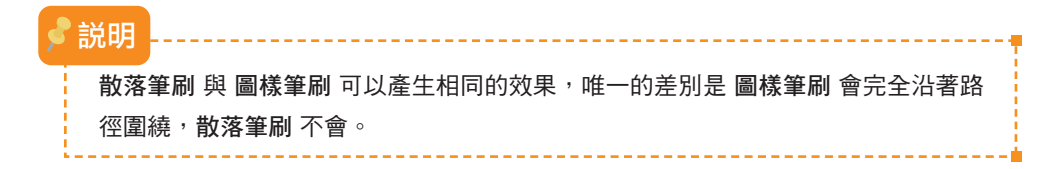

# **6-9-2** 筆刷面板

點選 視窗 > 筆刷 指令或按 ES 鍵, 可以開啟 筆刷 面板, 預設的面板中只會 有幾個基本的筆刷,繪圖時視需要再將其他筆刷加入其中。如果無法分別所要使用 的筆刷類型,請按一下面板上方的 面板選單 ■ 鈕,執行其中的 顯示○○筆刷 指 令,即能輕鬆辨別筆刷類型;執行 視窗 **>** 筆刷資料庫 指令,在選單中也可以選擇 所要載入的筆刷類型。

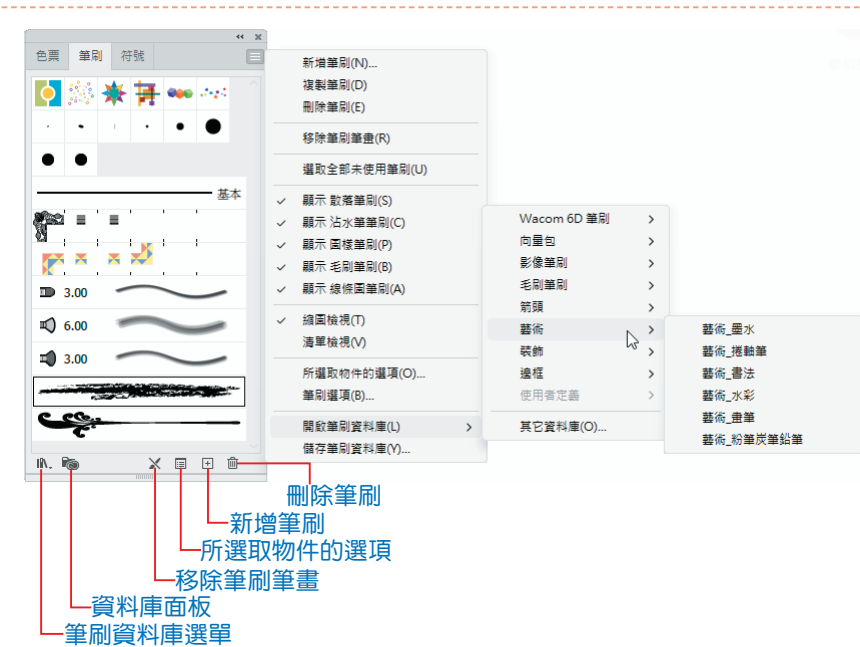

載入的筆刷會以新面板各別獨立顯示,在其中點選所要使用的筆刷,即會自 動將它放置到 筆刷 面板內。

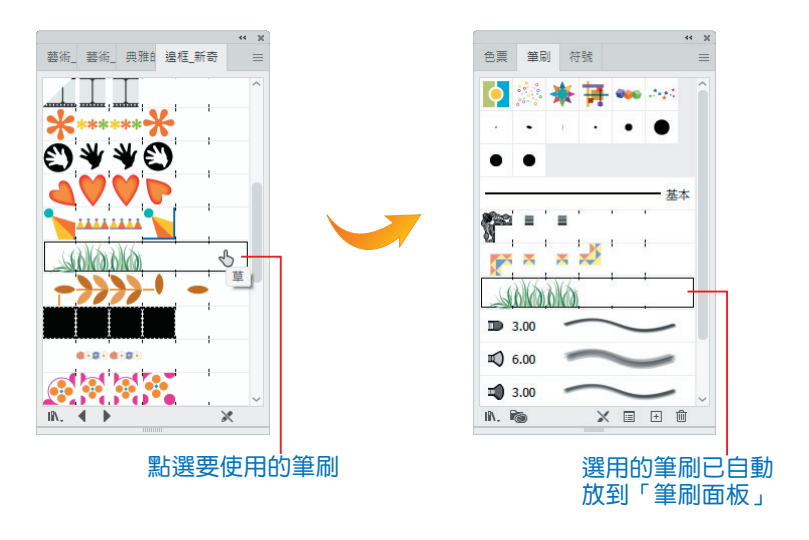

跟我學 Illustrator

### **6-9-3** 使用繪圖筆刷工具

使用 繪圖筆刷工具 / 不僅可以繪製藝術路徑, 也可以將特殊筆刷套用到現 存的路徑。

STEP **1** 在 筆刷資料庫 或 筆刷 面板中選擇要使用的筆刷。

ster 2 點選 繪圖筆刷工具 / , 視需要可以設定 筆書寬度。

STEP **3** 在 工作區域 上按住滑鼠拖曳繪出所要產生的路徑,完成後放開滑鼠按鍵。

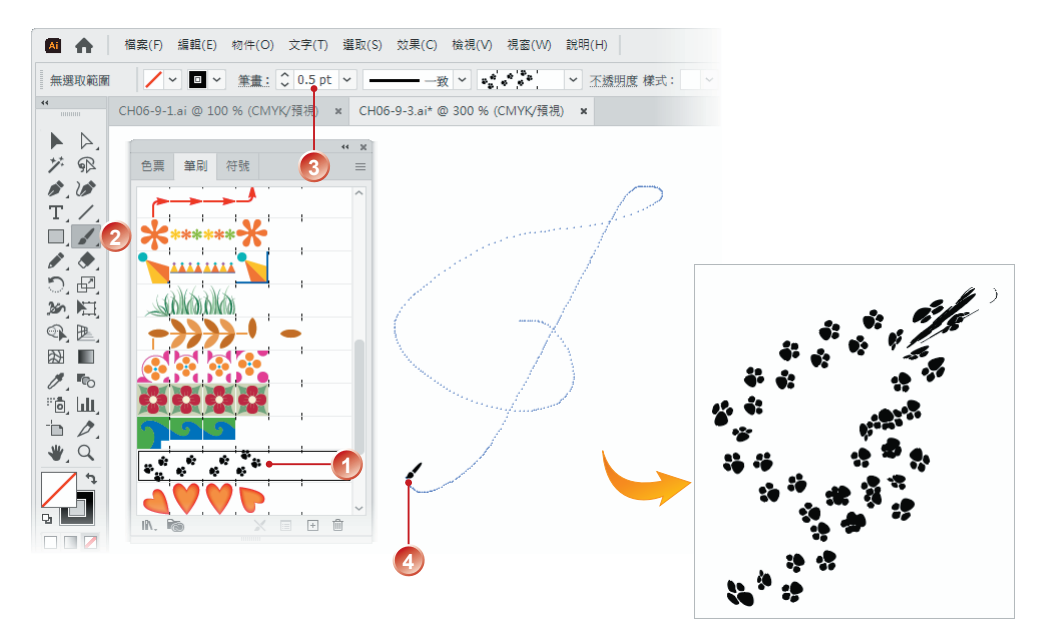

ster 4 如果要繪製的是封閉式外框,在拖移時請按 Alt 鍵,游標會呈現 人狀態; 準備封閉該形狀路徑時,先放開滑鼠按鍵,再放開 鍵。

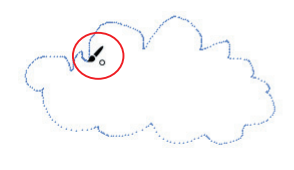

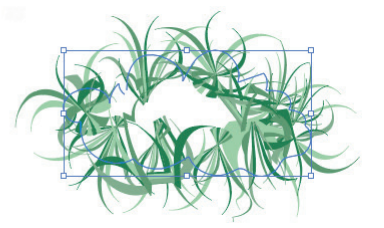

如果已使用 鉛筆工具 / 、鋼筆工具 / 或基本形狀工具…等繪圖工具繪製好 所需要的圖形,也可以輕鬆套用筆刷筆畫。

STEP **1** 選取要套用筆刷的路徑。

STEP **2** 在 筆刷 面板或 筆刷資料庫 中選擇要套用的筆刷樣式,即可將筆刷套用到 現有的路徑。

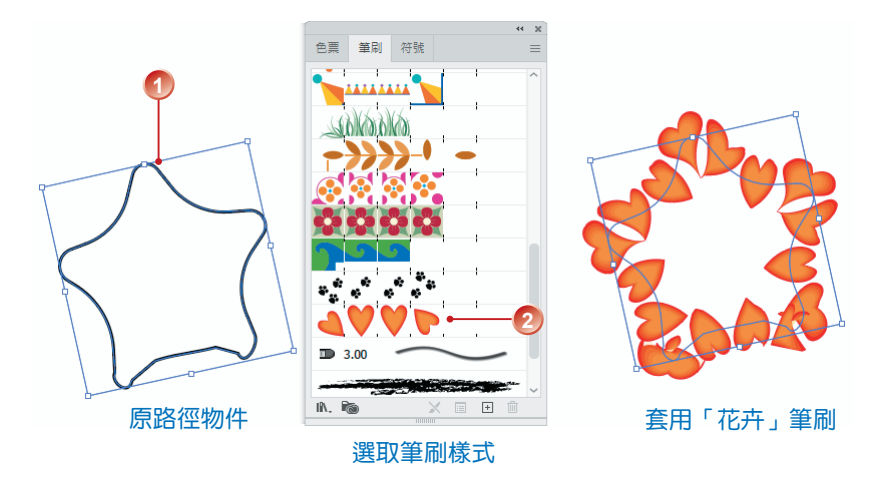

STEP **3** 如果要移除路徑上的筆刷,請先選取該路徑,再按 筆刷 面板下方的 移除 筆刷筆畫 × 鈕。

若是要調整筆刷物件的大小、間距與散落方式等,請在選取「筆刷樣式」後 按筆刷 面板下方的 所選取物件的選項 ■ 鈕,出現對應筆刷類型的 筆畫選項 對話方塊,視需要調整相關屬性。

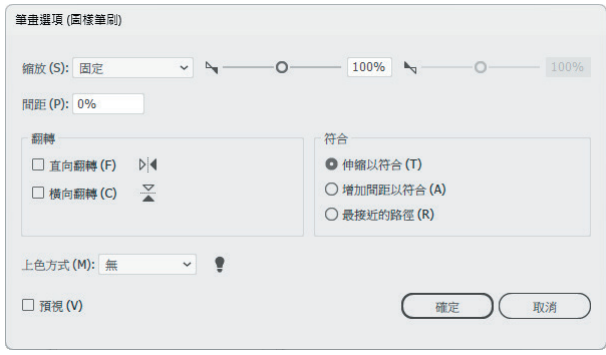

6-40

### **6-9-4** 新增自訂的筆刷樣式

除了使用 Illustrator 所提供的各式筆刷樣式之外, 也可以建立自己專屬的筆刷 樣式,先決條件是要將筆刷物件繪製妥當。

STEP **1** 使用各式繪圖工具完成筆刷物件的繪製。

- STEP **2** 選取要製成筆刷的物件,按 筆刷 面板下方的 新增筆刷 鈕。
- step 3 出現 新增筆刷 對話方塊,選擇筆刷類型,例如:圖樣筆刷 選項,按【確 定】鈕。

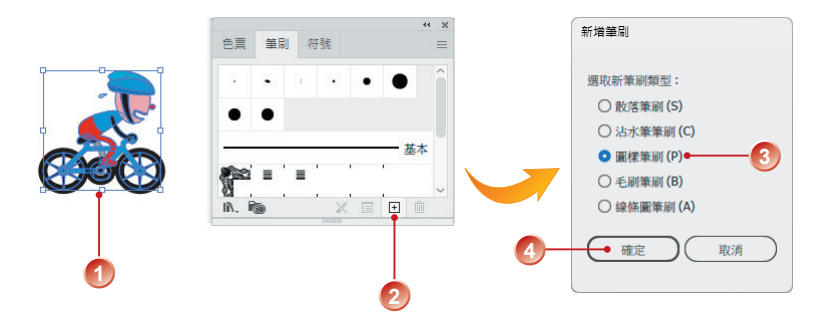

STEP **4** 出現對應的 圖樣筆刷選項 對話方塊,設定相關屬性之後按【確定】鈕。

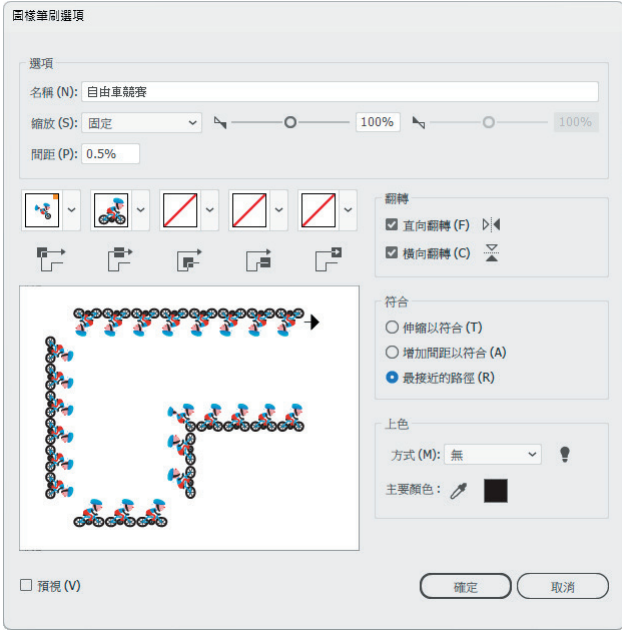

STEP **5** 新增的筆刷物件即會加入到 筆刷 面板中;接下來,你可試著以新筆刷來 繪製路徑並檢視其結果。

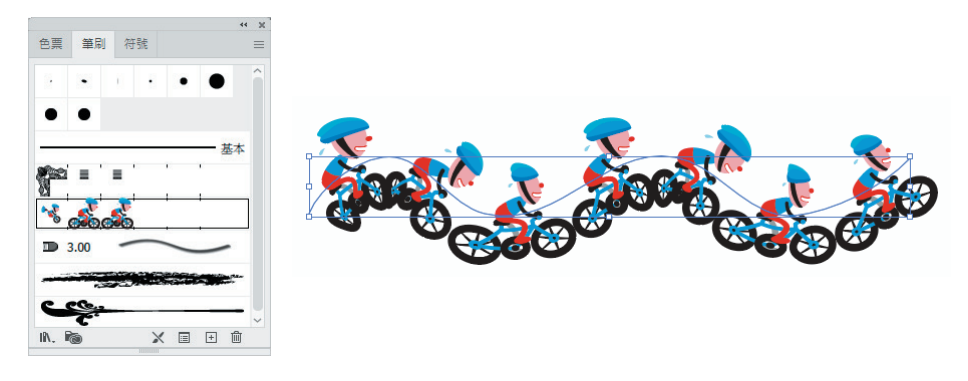

# **6-9-5** 刪除筆刷

不再使用的筆刷也可以從 筆刷 面板中刪除。

step 1 在 筆刷 面板中點選不要的筆刷, 直接將其拖曳到下方的 删除筆刷 @ 鈕 中即會將其刪除。

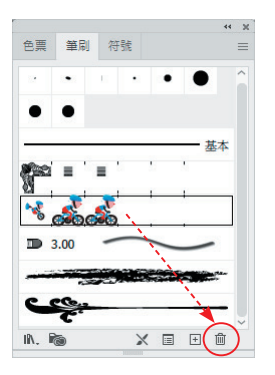

ster 2 如果要移删除的筆刷正套用在某一作用中的路徑上,則會出現警告訊息, 提醒你該筆刷正在使用。

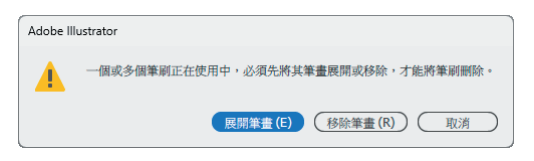

◆ 按【展開筆書】鈃,會刪除路徑而保留筆刷物件。展開筆書後,若執 行 物件 **>** 解散群組 指令,可將筆刷圖案拆成單一物件。

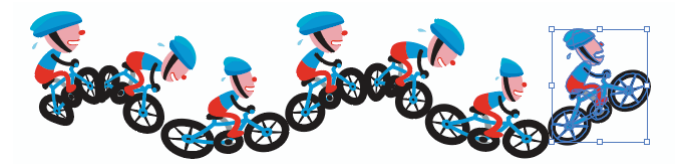

◆ 按【移除筆書】鈕,則會刪除筆刷物件而保留路徑。

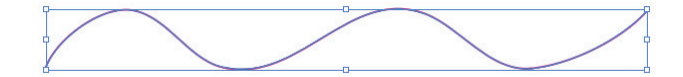

# **6-10** 點滴筆刷工具

點滴筆刷工具 2 含有「合併路徑」的特性,繪出的路徑是包含填色的形狀, 可以與其他相同顏色的形狀產生交集與合併。使用 點滴筆刷工具 @ 時,請留意 下列原則:

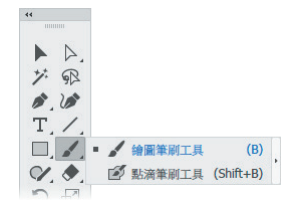

- 要合併的路徑,必須以堆疊順序彼此相鄰。
- 可以建立具有「填色」但沒有「筆畫」的路徑。如果要將以「點滴筆 刷工具」所建立的路徑與現有圖形合併,請確認該圖稿二者是使用相 同的顏色,而且沒有「筆畫」色彩。
- 使用 點滴筆刷工具 Ø 繪製路徑時,新路徑會與遇到的最相符路徑合 併。若新路徑在相同的群組或圖層內碰到多個相符路徑,那麼,所有 交集的路徑都會合併在一起。

雖然使用 鉛筆工具 ノ 繪圖筆刷工具 ノ 或 點滴筆刷工具 ■ 所繪製出來 的線條乍看之下並無差異,只要執行 檢視 **>** 外框 指令就能看出它們之間的差異: 一是開放式的路徑、另一是封閉式的路徑。完成後執行 檢視 **> GPU** 預視 指令, 切換回預設的檢視模式。

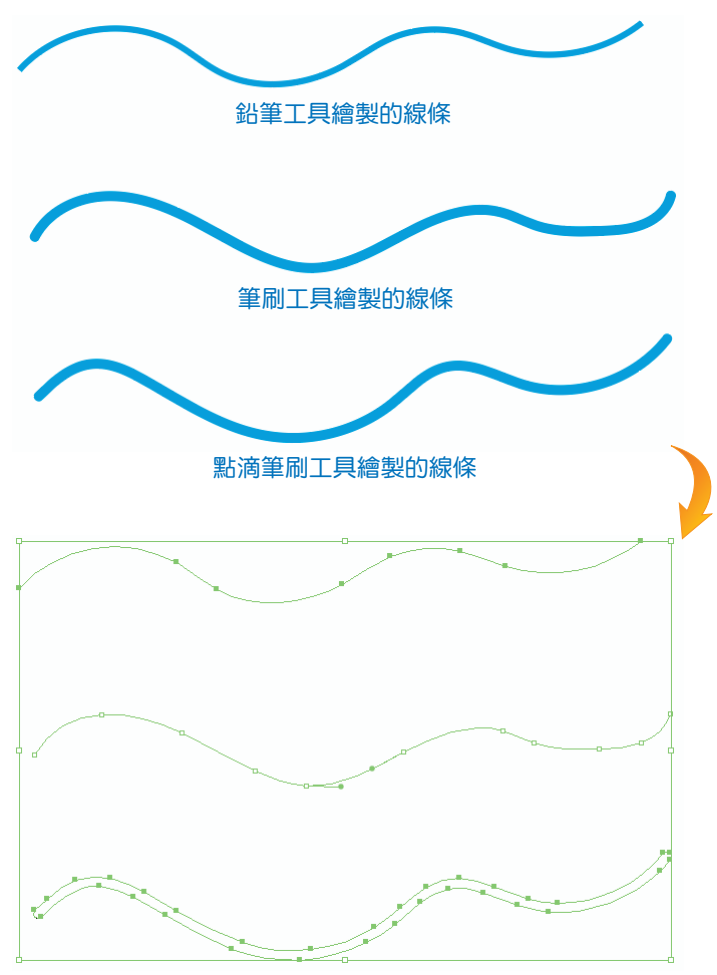

執行「檢視 > 外框」指令即可看出差異

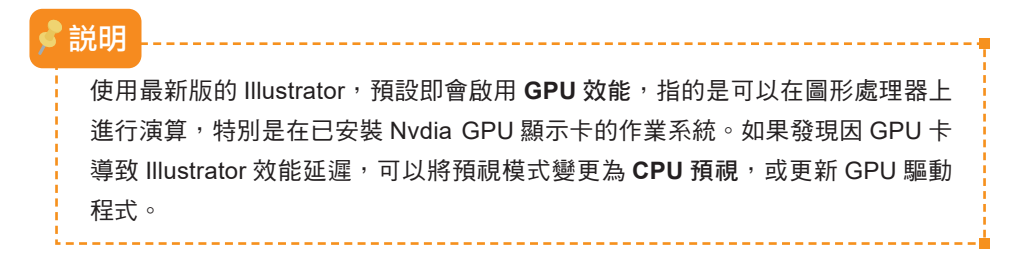

6-44

step 1 點選 點滴筆刷工具 Ø, 在書板中任意繪圖或寫字。

sTEP 2 在繪圖的過程中,試著讓筆書交叉或重疊,完成後以 選取工具 ▶ 選取剛剛 所繪製的物件,此時會發現,雖然物件是在不同的時間點所繪製,但卻能融 合為單一物件。

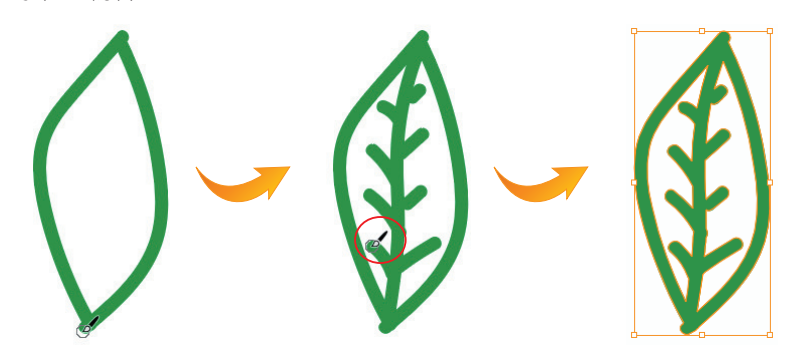

我們再使用一個範例說明 點滴筆刷工具 的應用。

step 1 點選 點滴筆刷工具 2 · 在畫板中以滑鼠拖曳的方式塗抹出三道不同顏色的 形狀,如下圖所示。

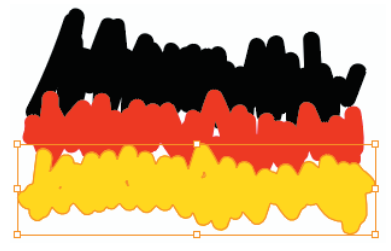

不同顏色雖然重疊但不會合併成相同物件

- sTEP 2 使用 選取工具 ▶ 將範例中的文字移動到色塊上方,並視需要調整文字物件 的大小。
- STEP **3** 同時選取範例中的文字與色塊,執行 物件 **>** 剪裁遮色片 **>** 製作 指令。

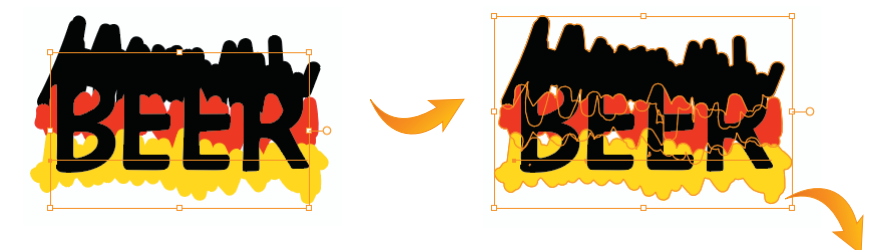